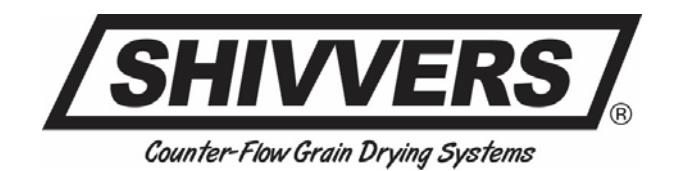

# Shivvers Link™ Instruction Manual

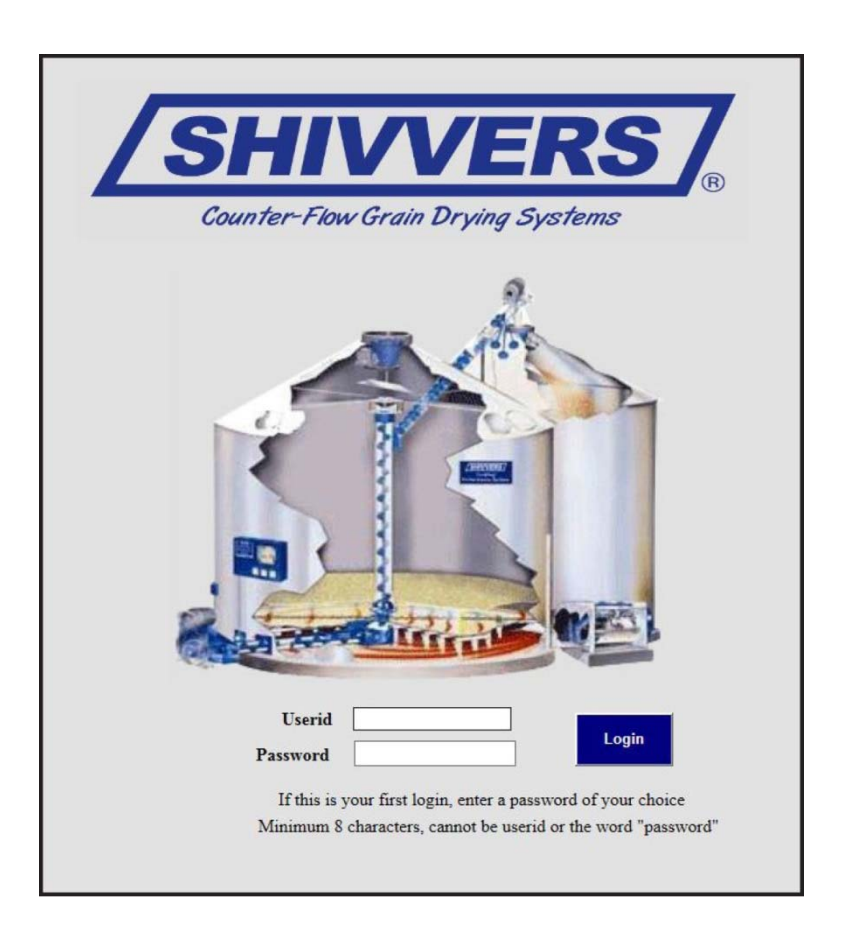

# **Remote Access to Dryer Data**

Use of this application will allow remote viewing of dryer data using personal computers, tablets and smart phones. The application detects what type of device you are connecting with and will present data based on that determination.

Smart phone connections will be presented with a snapshot view of current dryer conditions and averages of the last off and on cycles. If you have the touch screen controller on your drying system, you will also be able to adjust transfer moisture, target temperature and also do an emergency stop of your dryer. Connecting with a personal computer and some tablets will allow you to see more pages that include the snap shot page, tape strip readings showing on and off cycles, graphs of temperature and moisture readings and a page containing useful manuals.

## **Connecting to the System**

Open your internet browser and type www.myshivvers.com/link into the url box as shown below.

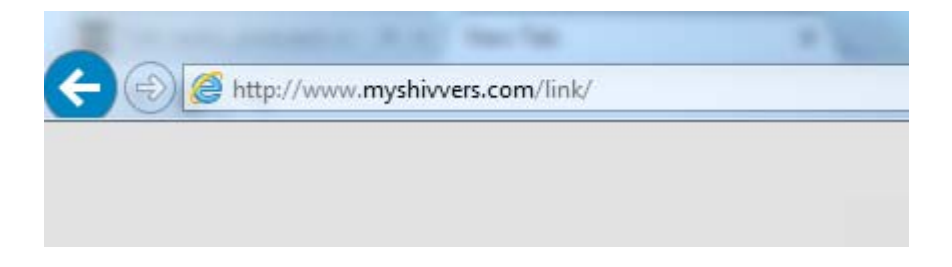

#### Once connected, the following login page appears

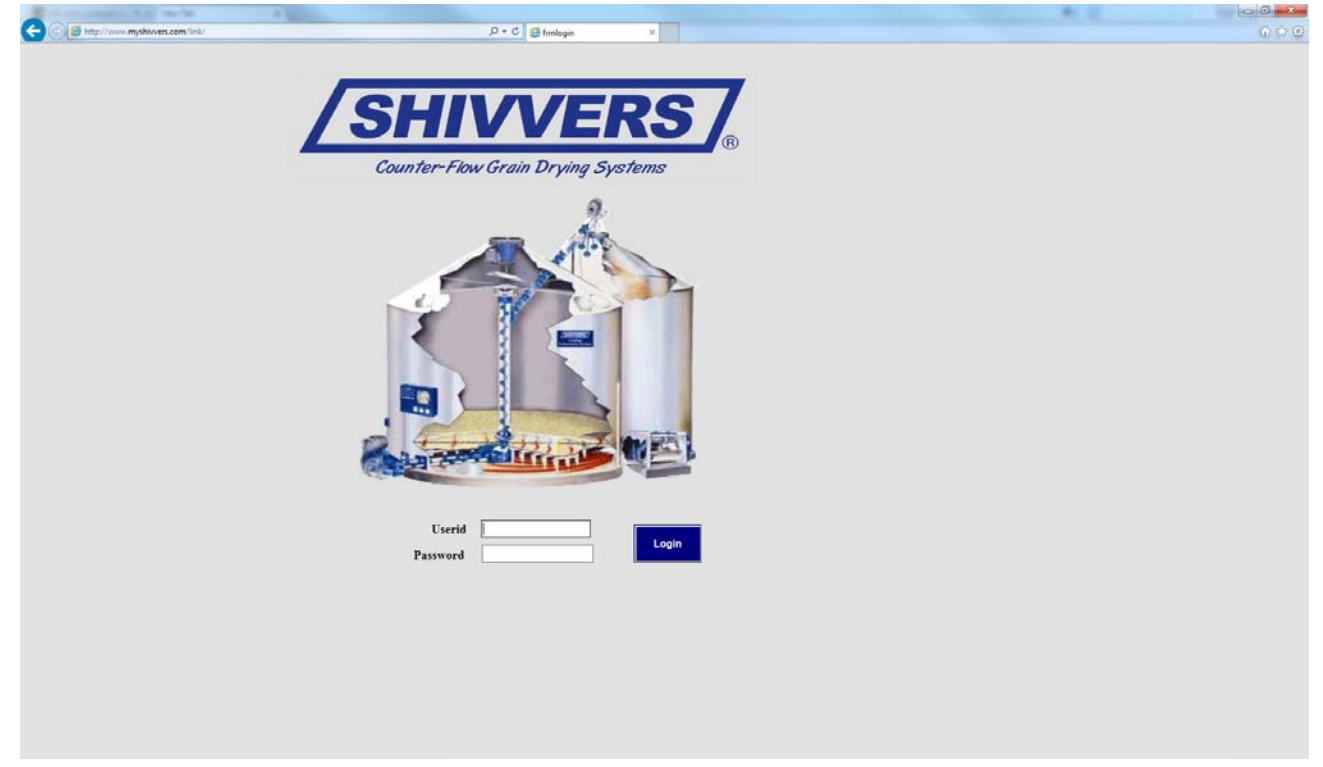

Enter your user id and password provided to you. If you do not have a user id and password please contact Shivvers for a user id and password.

Once you have typed in your user id and password, click on the login button and once authenticated you will see the following page.

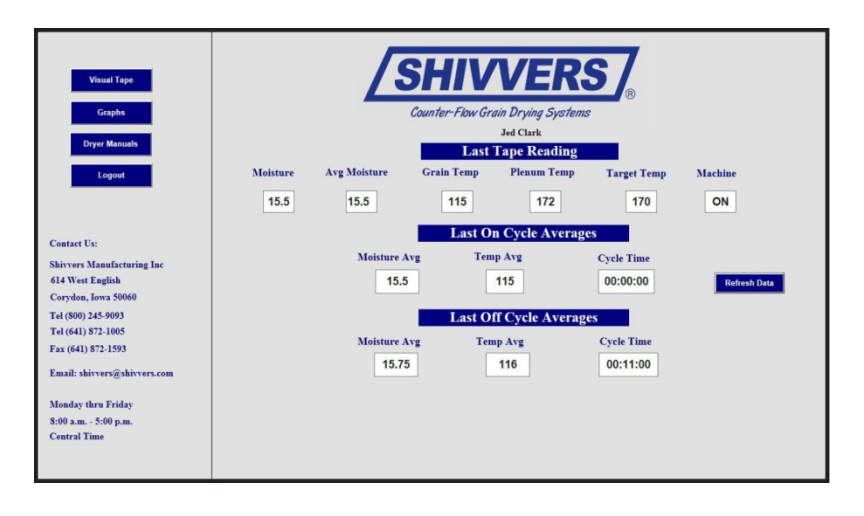

This is the main page all users will be shown. The difference in the pages is the extra blue buttons shown on the left side of the page. These will only appear if you are using a personal computer or a certain tablets (Android or Windows based). IPads typically register as a smart phone and normally will not get the additional buttons page.

The top line on this page shows the last set of readings transmitted from the dryer to the database. The next section of the page displays the moisture and temperature averages and the total cycle time for the machine on cycles. On cycles represent the machine transferring grain from the bin. The program counts the number of on cycles transmitted by the dryer, averages the temperature and moisture and total the time the machine was transferring grain.

The following section does the same calculations only for the off cycles. The off cycles indicate the grain moisture content was higher than the transfer setting and the grain is being dried and not transferred.

## **Touch Screen Controller Extras**

If your dryer has a touch screen controller, you will see an additional section that allows you to change the transfer moisture setting and change the plenum target temperature. Enter the number you wish to change, either moisture or temperature or both and click on the blue submit changes button. This will send a signal to the touch screen controller to make the requested changes.

In addition to the above functions, this area also includes a red stop dryer button. This button will stop all dryer functions immediately. Clicking the red stop dryer button will bring up a message asking "Are you sure?" and blue yes and no buttons. Clicking yes will send the stop all functions immediately signal to the dryer. Once this action has been completed, you will have to manually restart the dryer. Clicking no resets the page to a normal view.

# **Visual Tape Strip**

If the additional blue buttons are available on the left side of your page, clicking on Visual Tape Strip will take you to the page shown below.

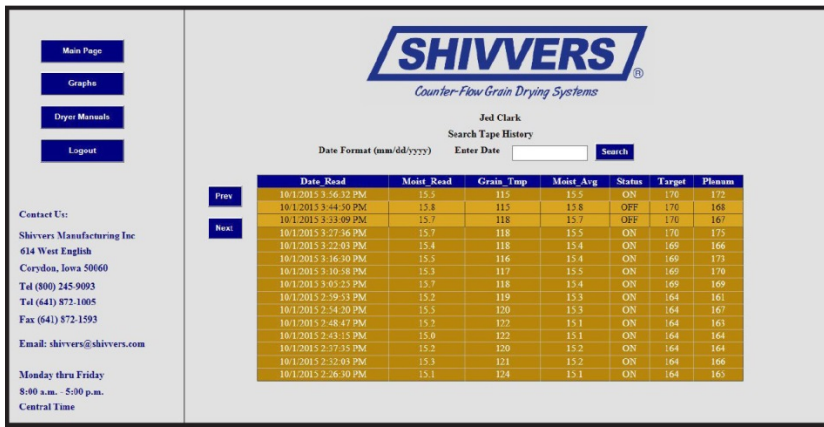

Loading this page retrieves the last 150 transmitted tape strips and presents them for viewing 15 at a time. You can scroll forwards and backwards by clicking the next or prev blue buttons.

If you need to search further back than the last 150, you can search back by date. In the text box above the tape strip information, enter a date you wish to search from making sure you enter the date in the format shown on the page. The correct format is mm/dd/yyyy where month is a two digit number (01 thru 12), day is a two digit number (01 thru 31) and the year is the four digits of the year.

Click on the blue search button and the system will return 150 records starting backwards in time from the date you entered.

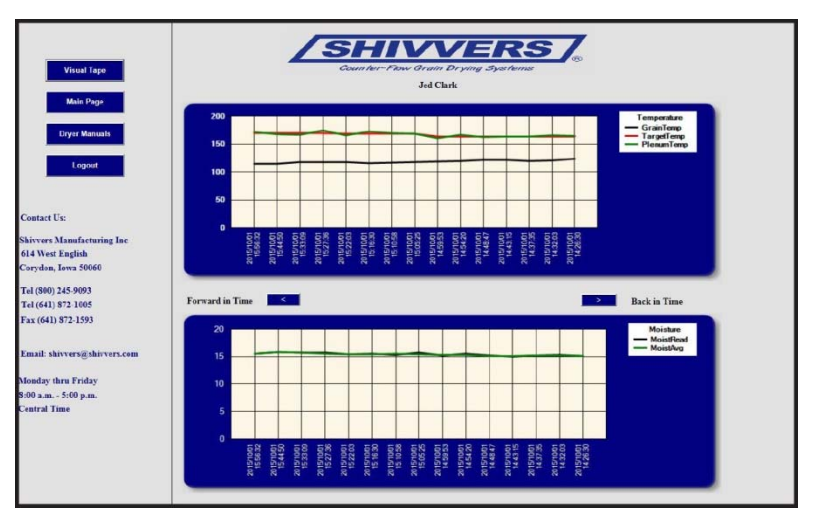

**Graphs** 

Clicking on the blue Graphs button will take you to the page shown above.

These two graphs provide a quick visual representation of temperature and moisture readings. You can scroll through these either forward or backward. The graph is limited to the last 150 tape readings. You should expect to see the lines on the graphs progressing in a consistent manner. Any large variation should be compared to the corresponding tape strip.

#### **Dryer Manuals**

 Clicking on the blue Dryer Manuals button will take to the page above. Clicking on any of the icons will open the manual associated with the icon.

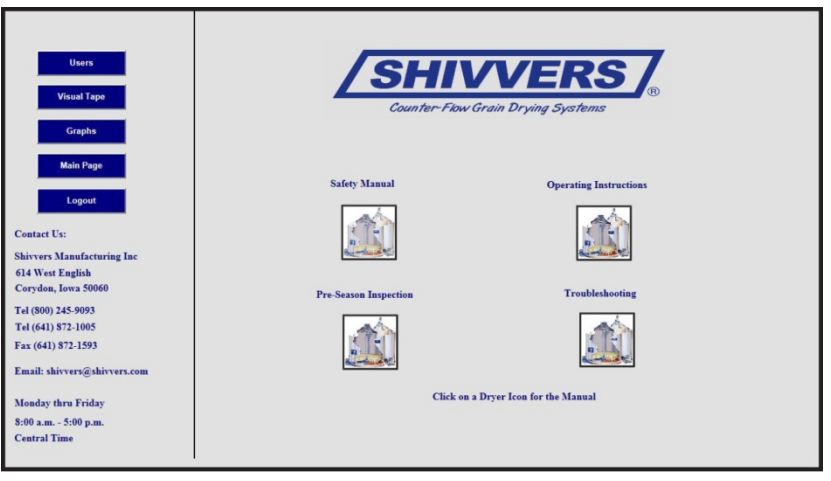

#### Note: For Premier customers only

If you have a premier the antennas that are in the accessories part box will have to be installed.

- 1. Remove one of the Knock-outs in the bottom of the case.
- 2. Insert the black plastic connector in the open hole, secure with the supplied locknut.
- 3. Remove the plastic nut and compression sleeve from the end of the plastic connector and slide the 2 antenna cables(brass end) through the opening of the plastic nut and slide the compression sleeve over the 2 cables. Connect the nut back to the connector but do not tighten.
- 4. Fasten the antennas to the 2 connectors on the blue modem marked "CELL" and "AUX".
- 5. The antennas have a magnetic base. Mount the antennas on the top of the Premier case.